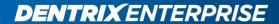

# **DENTRIX ENTERPRISE**

The Cures Act & Information Blocking

Last Updated on October 6, 2022

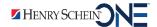

## Introduction

Dentrix Enterprise supports the sharing of electronic health information (EHI) and provides "reasonable and necessary activities that do not constitute information blocking" in compliance with the Cures Act.

**Note**: For more information about information blocking, visit the official website of the Office of the National Coordinator for Health Information Technology (ONC) at <a href="https://www.healthit.gov/topic/information-blocking">https://www.healthit.gov/topic/information-blocking</a>.

This document describes how to obtain the following types of EHI for a patient in Dentrix Enterprise and send the files to the patient or another provider. Refer to the following topics:

| • | Financial Transactions and Insurance Claims | 3    |
|---|---------------------------------------------|------|
|   | Conditions and Treatment                    |      |
| • | Clinical Notes                              | 8    |
| • | Periodontal Exams                           | . 10 |
| • | Sending Files with Patient Portal           | . 14 |
| • | Sending Files by Email                      | . 18 |

**Important**: Follow your practice's guidelines for securely storing, saving, and exporting patient information.

# **Financial Transactions and Insurance Claims**

You can export financial transactions and insurance claim from a patient's Ledger record to other programs, such as Microsoft Word® and Microsoft Excel®.

#### To export a patient's Ledger record

1. In Ledger, customize the transaction log to display the required information.

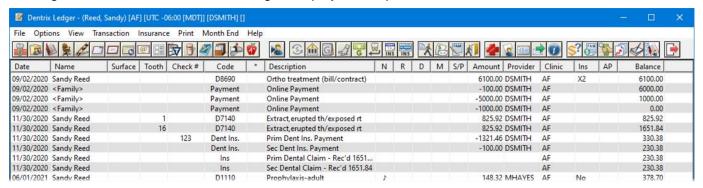

- 2. On the File menu, click Copy to Clipboard.
- 3. In Excel, click **Paste** to insert the information into a new workbook.

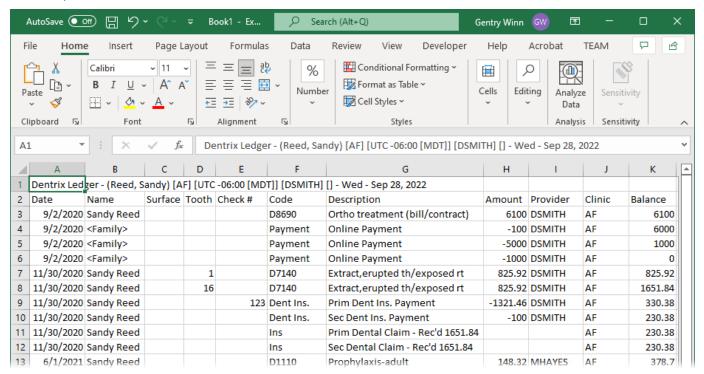

- Hide or delete unnecessary columns as needed.
- 5. Click File, and then click Save As to save the workbook.

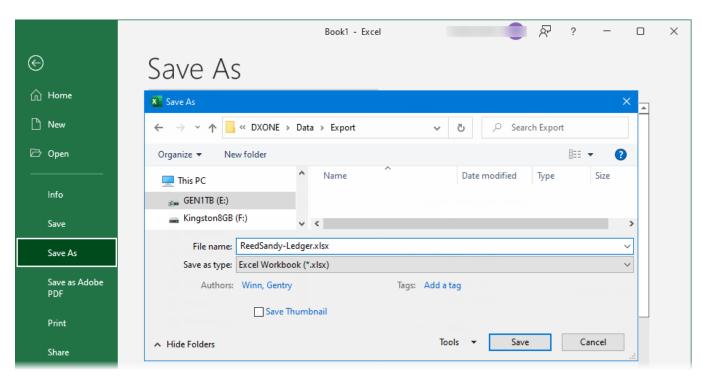

6. Select where to save the file, enter a name for the file, and then click Save.

## **Conditions and Treatment**

You can export the progress notes and graphical chart that are in a patient's Chart record.

#### To export a patient's Chart record

1. In Chart, on the View menu, click **Set Chart As Of Date**. Verify that the **As of Today (Default View)** option is selected to view treatment and conditions with any date, and then click **OK**.

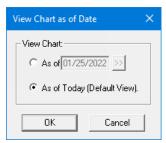

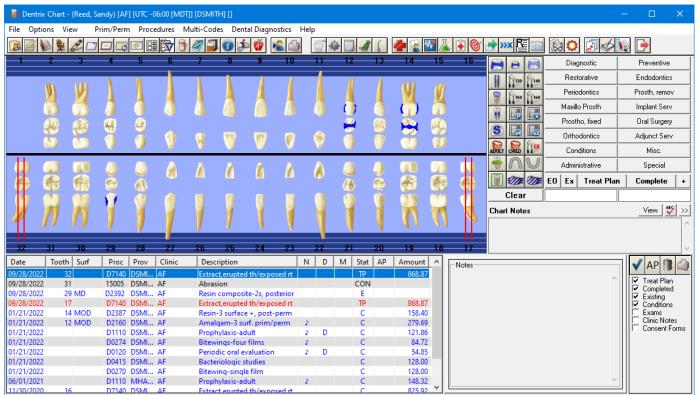

2. On the Progress Notes panel, make sure that the **Treat Plan**, **Completed**, **Existing**, and **Conditions** check boxes are selected to view all types of treatment and conditions.

- 3. To set the default printer for Chart to be a PDF printer driver, do the following:
  - a. On the File menu, click Setup Printer to open the DXONE Printer Selection dialog box.

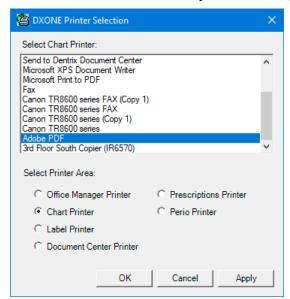

- b. Under Select Printer Area, select the Chart Printer option.
- c. In the Select Chart Printer list, select a PDF printer driver, such as "Microsoft Print to PDF."
- d. Click OK.
- 4. Click the **Print Progress Notes With Chart** button on the Progress Notes panel.

The **Print Progress Notes with Chart** dialog box appears.

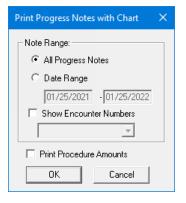

- **5.** Set up the following options:
  - Note Range Select the All Progress Notes option to print all displayed progress notes.
  - Show Encounter Numbers To print encounter numbers instead of Social Security Numbers, select this check box; otherwise, clear this check box to print Social Security Numbers. With this check box selected, from the list, select one of the encounter numbers that have been used for the patient so only the procedures that are associated with the selected encounter number will appear on the report.
  - **Print Procedure Amounts** To include amounts for procedures that appear on the report, select this check box; otherwise, clear this check box to not include the amounts.
- 6. Click OK.

#### The **Save PDF File As** dialog box appears.

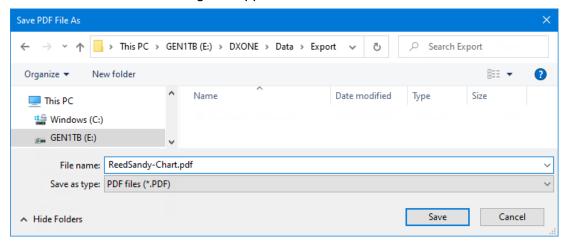

7. Select where to save the file, enter a name for the file, and then click Save.

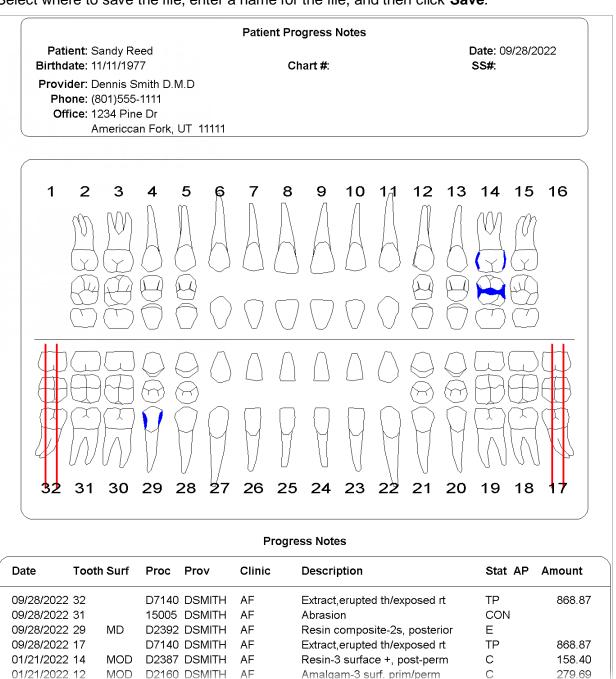

## **Clinical Notes**

You can export the notes in a patient's Clinical Notes record.

### To export a patient's Clinical Notes record

1. In Clinical Notes, click the **Print** button on the toolbar.

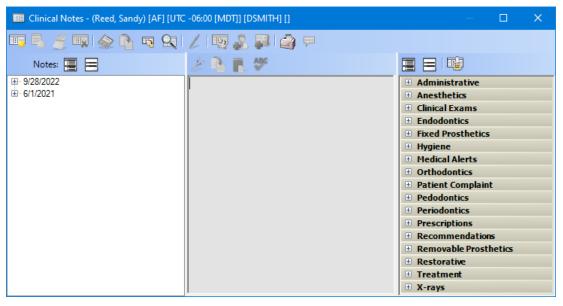

The **Print Clinical Notes** dialog box appears.

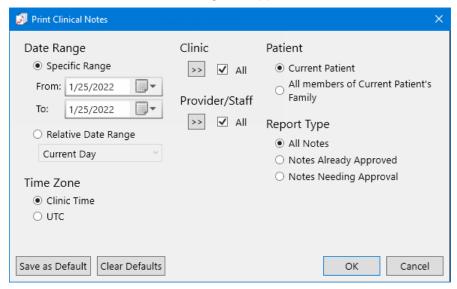

- 2. Set up the following options:
  - Date Range To include clinical notes for all dates, select the Specific Range option, and then enter
    a date range that includes the dates of the patient's first and most recent clinical notes in
    the From and To boxes.
  - **Time Zone** Select one of the following options:
    - Clinic Time To use the clinic time zone to determine if a clinical note is within the date range for the report.
    - UTC To use Coordinated Universal Time to determine if a clinical note is within the date range for the report.
  - Clinic To include all clinics that you are allowed to generate the report for, select the All check box.

- Provider/Staff To include all providers that are associated with clinical notes, select the All check box.
- Patient To include clinical notes for the current patient select the Current Patient option.
- Report Type To include all clinical notes, select the All Notes option.
- 3. Click **OK** to preview the report.

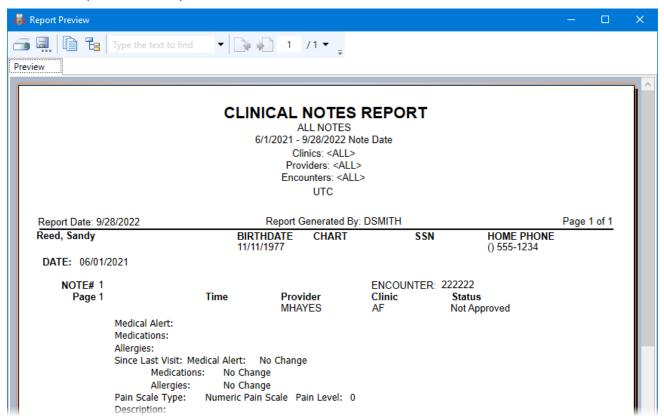

4. Click the Export Report button ...

The **Export Report** dialog box appears.

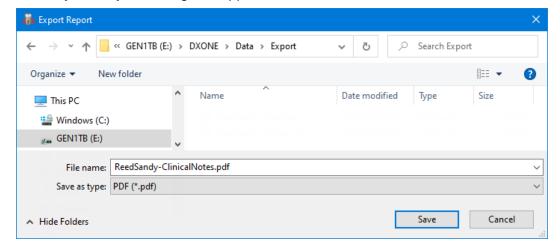

- 5. Select where to save the file, enter a name for the file, and then click **Save**.
- On the message that appears, click OK.

## **Periodontal Exams**

You can export the graphic and date chart for each periodontal exam in a patient's Perio Chart record. Also, you can export perio diagnostic notes for each periodontal exam in the patient's Perio Chart record. You must generate the reports for each exam separately.

### To export a patient's Perio Chart record

- 1. In Perio Chart, to set the default printer for Perio Chart to be a PDF printer driver, do the following:
  - a. On the File menu, click Printer Setup to open the DXONE Printer Selection dialog box.

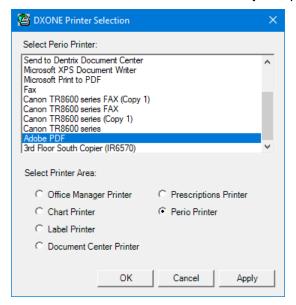

- b. Under Select Printer Area, select the Perio Printer option.
- c. In the Select Chart Printer list, select a PDF printer driver, such as "Microsoft Print to PDF."
- d. Click OK.
- 2. If the perio exam that you want to view is not already being displayed in Perio Chart, on the **File** menu, click **Open Existing Exam**.

The **Perio Chart Open** dialog box appears.

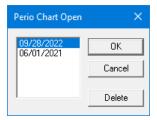

- Select the date of the correct exam.
- 4. Click OK.

The exam appears.

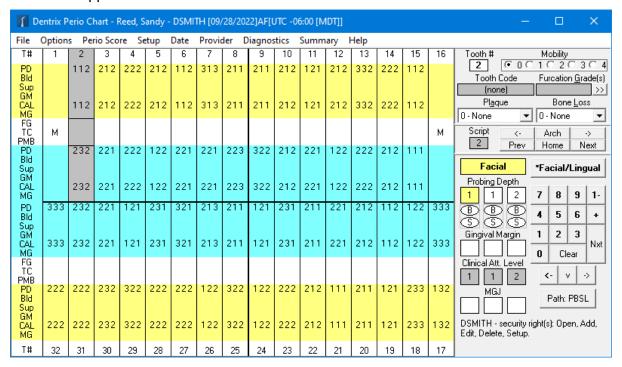

On the File menu, click Print.

The Perio Print Selections dialog box appears.

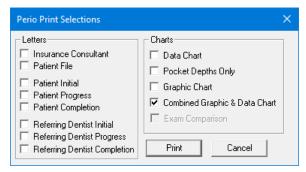

- **6.** To print the graphic and data chart, select the **Combined Graphic & Data Chart** check box (it will print in color if sent to a color printer).
- 7. Click Print.

The **Save PDF File As** dialog box appears.

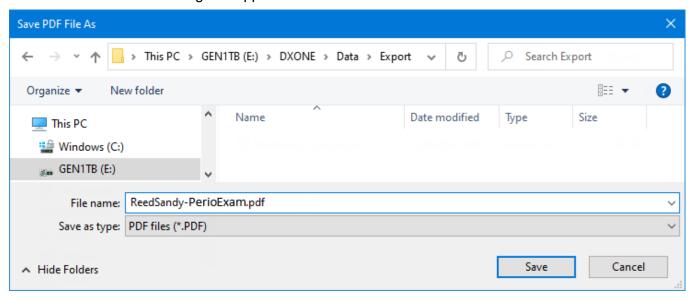

8. Select where to save the file, enter a name for the file, and then click **Save**.

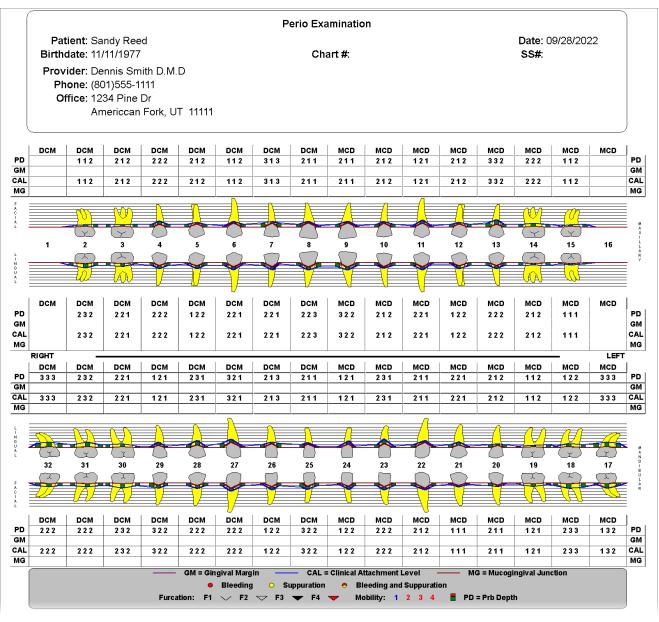

9. In Perio Chart, to view the perio diagnostic notes, click **Diagnostics** on the menu bar.

The **Perio Clinical Notes** dialog box appears.

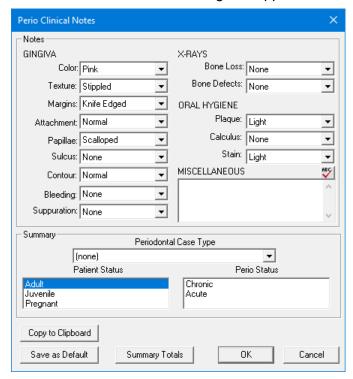

- 10. Click Copy to Clipboard.
- 11. In Word, click Paste to insert the information into a new document.

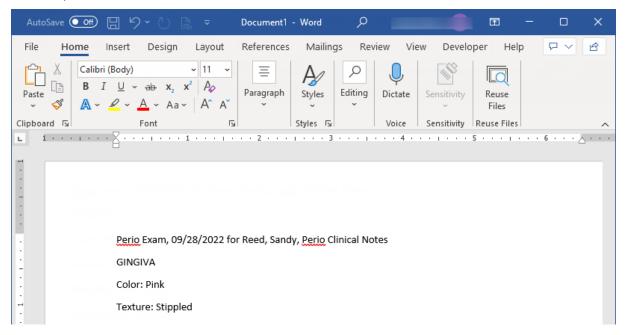

- **12.** Click **File**, and then click **Save As** to save the document.
- 13. Select where to save the file, enter a name for the file, and then click Save.
- 14. Repeat steps 2–13 for any other exams and notes that you need export.

# **Sending Files with Patient Portal**

If your practice has a paid subscription to Updox, you can send the files that you have exported to a patient or a provider with Patient Portal.

**Note**: The patient can access their Updox mailbox at no additional charge, but the receiving provider does need a subscription to Updox and a valid DIRECT email address.

#### To send files with Patient Portal

1. In Chart or Ledger, click the **Updox Application** button en the toolbar.

**Note**: You can also access the Updox messaging application from other modules, such as Family File and Office Manager.

The **Updox Secure Messaging Application** window appears.

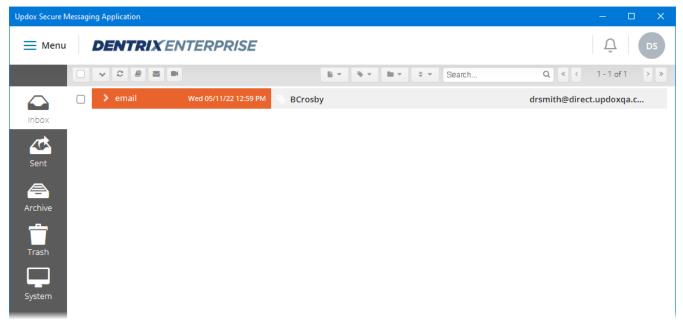

- **2.** To send a message with attachments to a patient, do the following:
  - a. Click the Compose New Message button ...
  - **b.** In the Search box, begin typing the patient's name. Continue typing as needed to narrow the results. Select the correct patient's name.

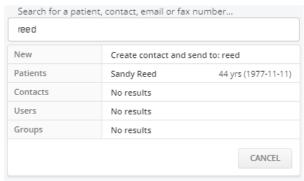

The destination options appear.

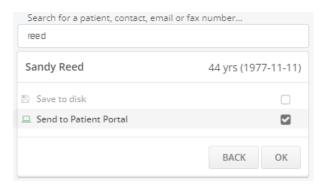

c. Select the **Send to Patient Portal** check box, and then click **OK**.

The message options appear.

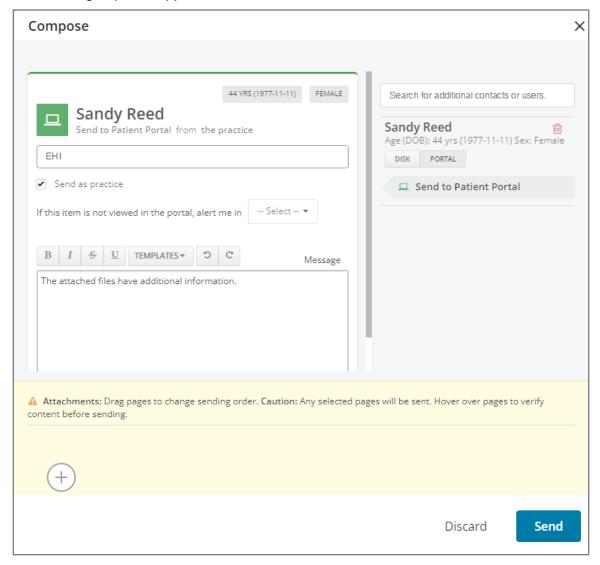

- d. Enter a subject and message.
- e. Add attachments.
- f. Click Send.

- **3.** To send a message with attachments to the provider, do the following:
  - a. Click the Compose New Message button
  - **b.** In the Search box, begin typing the provider's name. Continue typing as needed to narrow the results. Select the correct provider's name.

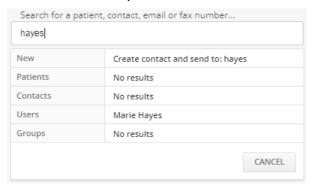

### The destination options appear.

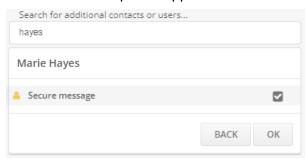

**c.** Select the **Secure message** check box, and then click **OK**.

### The message options appear.

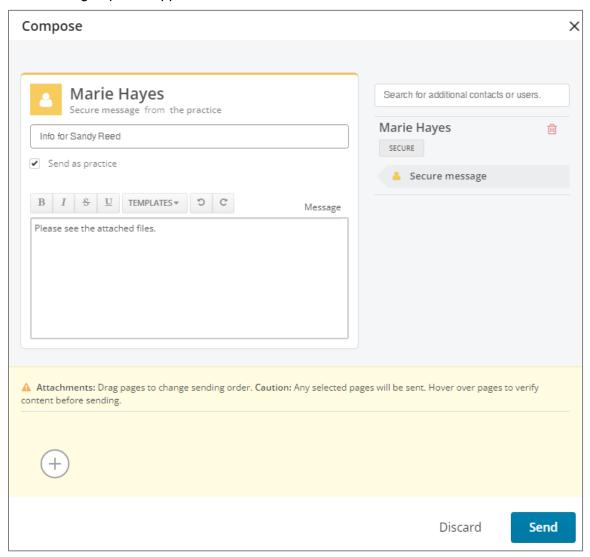

- d. Enter a subject and message.
- e. Add attachments.
- f. Click Send.

# **Sending Files by Email**

If your computer has a MAPI-compliant email program installed, you can send the files that you have exported to a patient or a provider by email.

**Important**: You should always encrypt messages and attachments that contain patient information.

### To send files by email

In Family File, do any of the following:

- To send an email with attachments to the patient and/or provider, do the following:
  - a. Click the **Send Message** button on the toolbar. The email program opens.

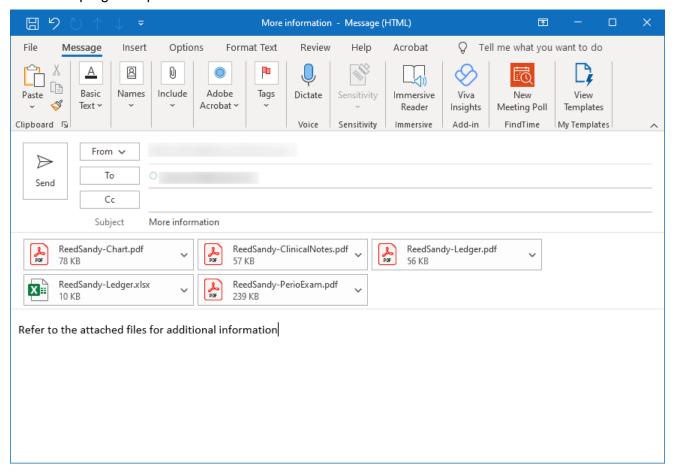

- **b.** Add the recipients' email addresses.
- c. Enter a subject and message.
- d. Add attachments.
- e. Click Send.

- To send an email with attachments to the provider that is associated with a referral, do the following:
  - a. Double-click the Referred To block.

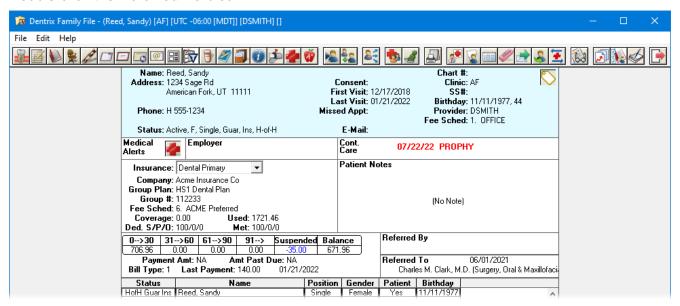

The Patient Referrals dialog box appears.

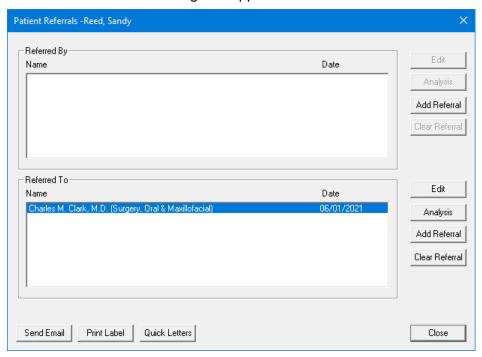

- **b.** In the **Referred By** or **Referred To** list, select a referral.
- c. Click Send Email.

### The email program opens.

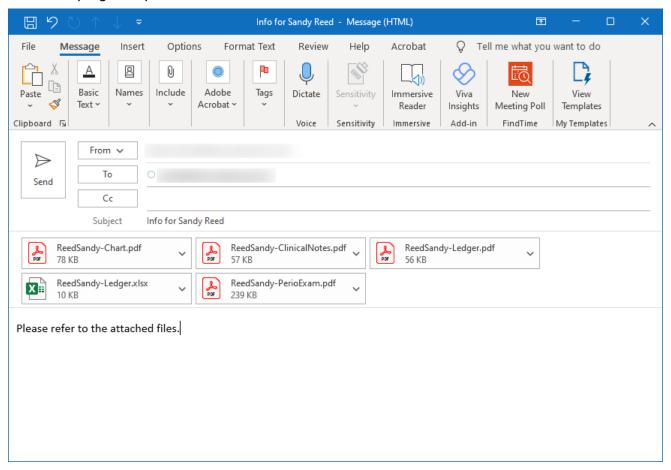

- d. Add the recipient's email address (if not already entered).
- e. Enter a subject and message.
- f. Add attachments.
- g. Click Send.